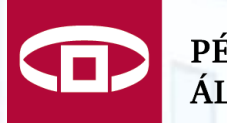

PÉNZÜGYI SZERVEZETEK ÁLLAMI FELÜGYELETE

# **KGFB díjhirdetés**

Előadó: Tóth Krisztina IT - Alkalmazásfelügyeleti főosztály

*2012.12.14.*

#### Tartalom

- **ERA keretrendszer Regisztráció**
- KGFB ősfeltöltés
- KGFB díjhirdetés szolgáltatás
- Díjhirdetések publikálása a gyakorlatban
- Általános üzemeltetési tapasztalatok
- Kérdések

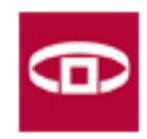

## Ütemterv

 Regisztráció megkezdése 2012. december 7. Ősfeltöltés beküldésének megkezdése 2012. december 10. Ősfeltöltés beküldésének határideje  $2012$ . december 14. Szolgáltatás elérése az ERA Oktató rendszerben 2012. december 17. Ősfeltöltések publikálása a Felügyelet honalapján 2013. január 1. Szolgáltatás elérése az éles rendszerben  $2013$ . január 1.

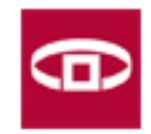

#### Regisztráció

- Az ERA használatához előzetes regisztráció szükséges a Felügyelet Regisztrációs Adatbázisában (RegDB)
- A regisztrációhoz (szolgáltatástól függően) elektronikus aláíró tanúsítvány vagy ügyfélkapus regisztráció szükséges
- A felhasználó a regisztráció során megjelölt és a Felügyelet által jóváhagyott szolgáltatásokat használhatja

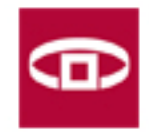

#### Első lépések

- 1. Tanúsítvány beszerzése
- 2. Regisztrációs űrlap kitöltése
- 3. Intézmény, majd szolgáltatás kiválasztása
- 4. Regisztrációs adatlap kinyomtatása és beküldése a Felügyelet számára (intézmény pecsétjével, cégszerű aláírással ellátva)
- 5. Aktiváció elvégzése

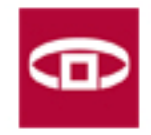

#### Szolgáltatás választása

- Szolgáltatások menüpont
- **Intézmény megadása, a szolgáltatások a** kiválasztott intézményre vonatkoznak
- Más intézmény választása az "intézmény választó"-ra kattintva lehetséges
- Szolgáltatás kiválasztása

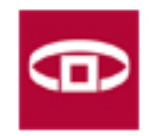

#### KGFB ősfeltöltés

- A biztosítóknak a 2013. január 1-jétől alkalmazandó KGFB **díjtarifát** egyetlen dokumentumban, míg a Kártalanítási Számla kezelőjének a **2012**. és **2013**. évi **fedezetlenségi díjat** két különböző dokumentumban kell feltölteni
- Az ősfeltöltés menüpont az Adatszolgáltatás szolgáltatáson belül található
- A díjtarifa és fedezetlenségi díjtáblák ősfeltöltésére csak egyszer van lehetőség, a már feltöltött dokumentumot utólag módosítani nem lehet

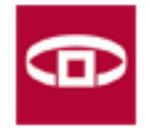

#### KGFB ősfeltöltés

#### **KGFB ősfeltöltés**

Felhívjuk a figyelmet, hogy a KGFB tarifa ősfeltöltése során az Adatszolgáltatók kellő körültekintéssel járjanak el. A díjtarifa és fedezetlenségi díjtáblák ősfeltöltésére csak egyszer van lehetőség, a már feltöltött dokumentumot utólag módosítani nem lehet. A biztosítóknak a 2013. január 1-jétől alkalmazandó KGFB díjtarifát egy dokumentumban, míg a Kártalanítási Számla kezelőjének (két különböző dokumentumban) a 2012. és 2013. évi fedezetlenségi díjat kell feltölteni.

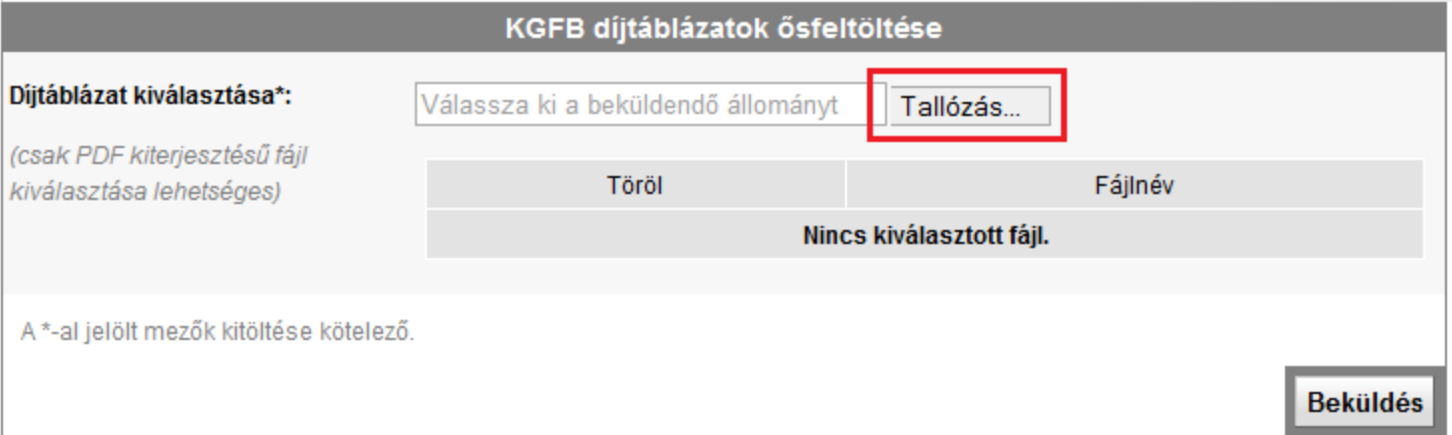

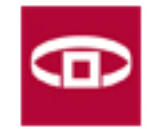

#### KGFB ősfeltöltés

#### **KGFB ősfeltöltés**

Felhívjuk a figyelmet, hogy a KGFB tarifa ősfeltöltése során az Adatszolgáltatók kellő körültekintéssel járjanak el. A díjtarifa és fedezetlenségi díjtáblák ősfeltöltésére csak egyszer van lehetőség, a már feltöltött dokumentumot utólag módosítani nem lehet. A biztosítóknak a 2013. január 1-jétől alkalmazandó KGFB díjtarifát egy dokumentumban, míg a Kártalanítási Számla kezelőjének (két különböző dokumentumban) a 2012. és 2013. évi fedezetlenségi díjat kell feltölteni.

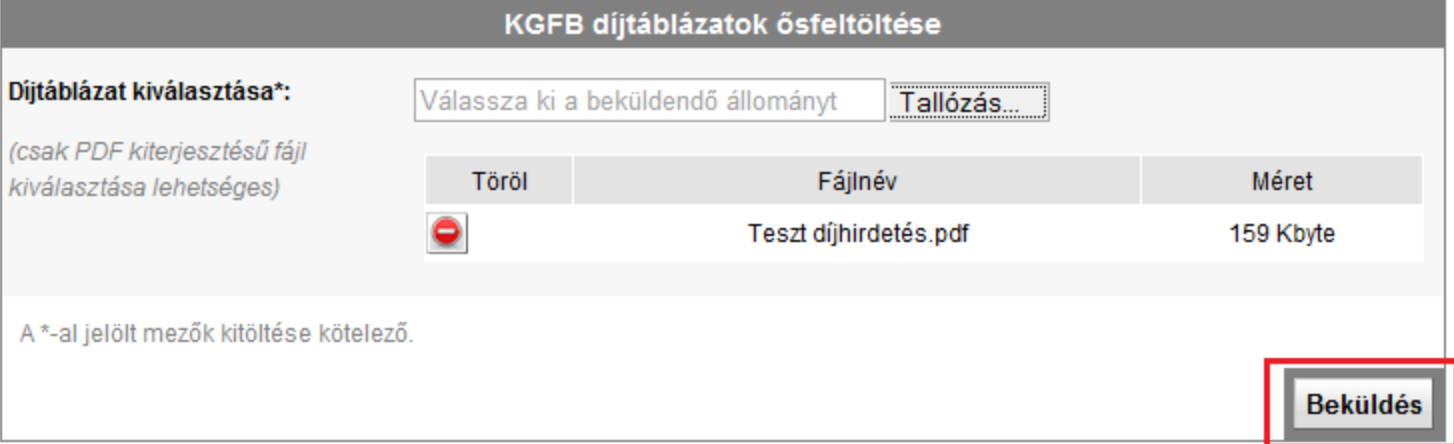

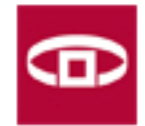

#### KGFB díjhirdetés szolgáltatás

- A bejelentő felületen, a szolgáltatáson belül egy listában tekintheti meg a felhasználó a kiválasztott intézmény által beküldött díjtarifák fontosabb információit
- A módosítandó díjtarifákat egy külön táblázat fogja tartalmazni

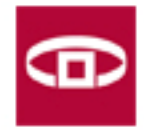

#### KGFB díjhirdetés szolgáltatás

- Két típusú feltöltés lehetséges: eredeti és módosító
- **Eredeti díjtarifa beküldése: mindenkinek** elérhető, minden esetben
- Módosító díjtarifa beküldése: csak abban az esetben érhető el, amennyiben módosításra szólították fel az adott intézményt

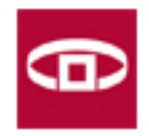

### KGFB díjhirdetés szolgáltatás

- Ha a Felügyelet módosításra szólítja fel az intézményt, a listában az érintett díjtarifaküldemény figyelmeztetéssel kerül megjelenítésre
- A díjtarifa-küldemény mellett elérhető lesz a módosítás gomb, amelyet megnyomva lehet a módosító űrlapot beküldeni

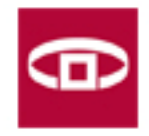

#### KGFB díjhirdetés – Eredeti díjtáblázat

- Díjtarifát tartalmazó PDF fájl + díjtarifa hatályosságának kezdete, ami nem lehet 60 napnál kevesebb
- Azonos hatályba lépési időpontra több díjtarifát nem lehet beküldeni, ezt a rendszer figyeli és kísérlet esetén hibaüzenettel jelzi a felhasználók felé
- Egy napon több eltérő hatálybalépésű díjtarifa feltöltésére is lehetőség van

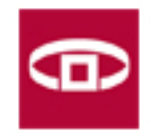

#### KGFB díjhirdetés – Eredeti díjtáblázat

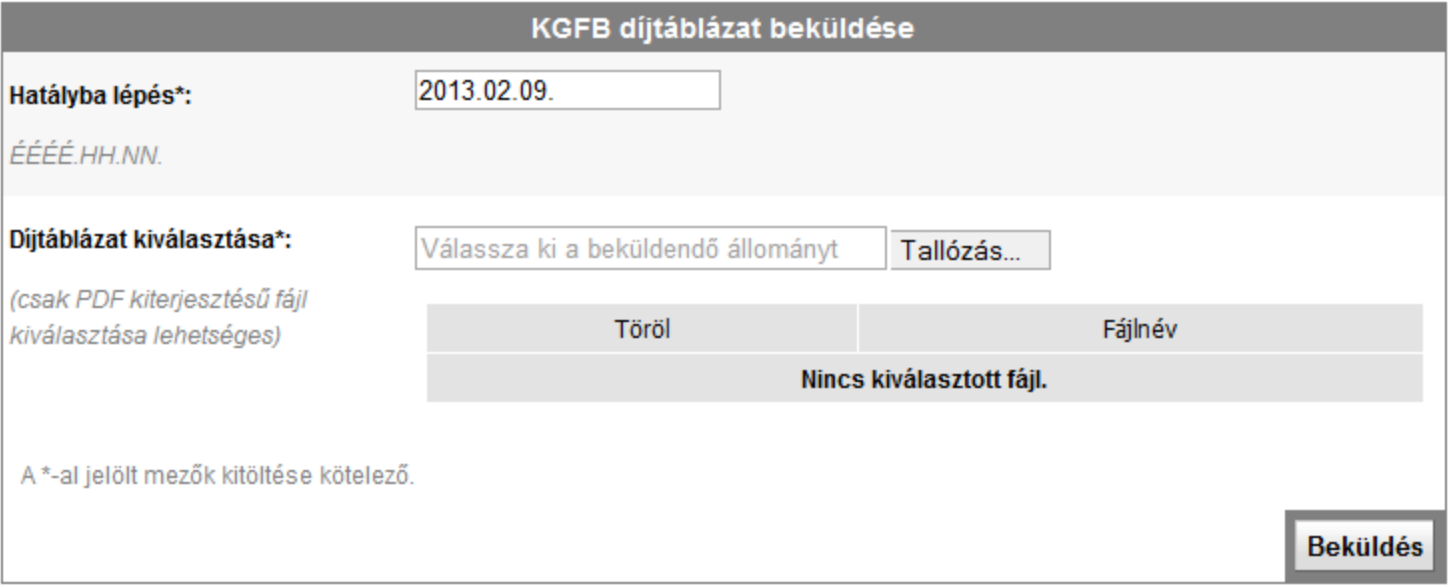

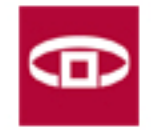

#### KGFB díjhirdetés – Módosító díjtáblázat

- Módosított díjtarifa PDF + nyilatkozat PDF feltöltése
- Módosító díjtarifa feltöltésekor a hatálybalépés dátuma nem állítható, az automatikusan kitöltődik
- Amennyiben a hatályossági dátum megegyezik az eredeti és a módosító hirdetmény esetében, akkor a módosító hirdetmény felül fogja írni az eredeti hirdetményt

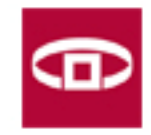

#### KGFB díjhirdetés – Módosító díjtáblázat

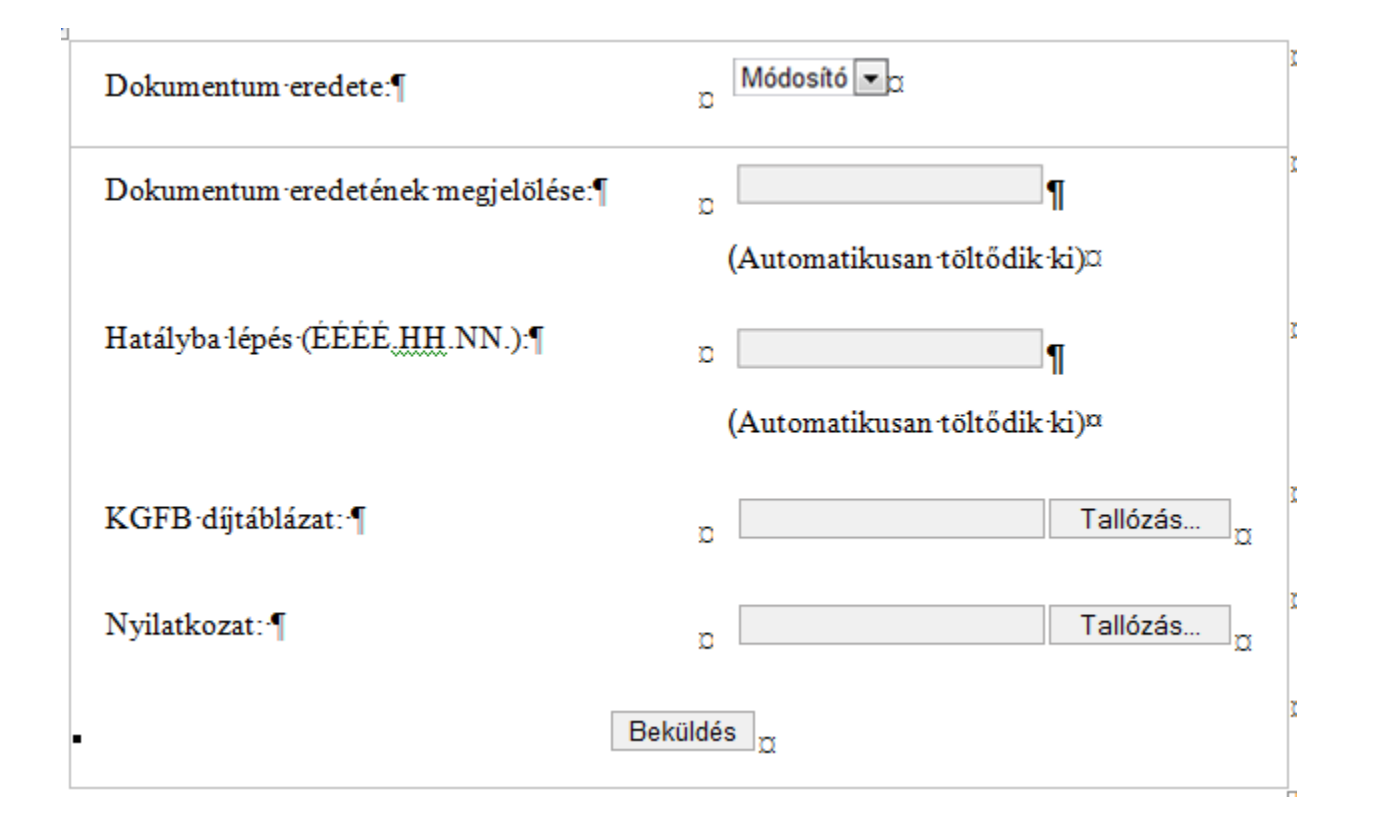

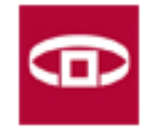

#### KGFB díjhirdetés beküldése

- A díjhirdetés beküldésére minden nap 0-23 óráig van lehetőség
- A fájl és a nyilatkozat csak PDF formátumú lehet (eredeti és módosító díjhirdetés beküldése esetén is)
- Ha aktív a Beküldés gomb, akkor a megnyomására felugrik a digitális aláíró ablak, ahol alá lehet írni a beküldendő fájl(oka)t

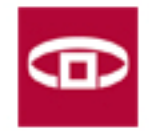

### KGFB díjhirdetés publikálása

- A beküldést követően az intézmény képviselője levélben értesül a sikeres beküldésről (két levél: beérkezett és közzétételre vár)
- A publikáció előre rögzített módon minden nap éjfélkor történik meg a Felügyelet honlapjának erre a célra létrehozott oldalán
- Az ősfeltöltésként feltöltött díjtáblázatok 2013. január 1-jén kerülnek publikálásra

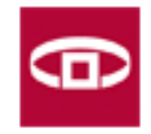

### KGFB díjhirdetés publikálása

- A kezdő felületen fog megjelenni az összes biztosító hatályos díjtáblázata, illetve megadhatóak lesznek szűrési feltételek (intézmény neve, hatályosság dátuma)
- Az új díjtáblázat hatályba lépésétől a Felügyelet honlapján lévő régi díjtáblázat automatikusan archiválódik, de továbbra is elérhető marad a portálon
- A díjtáblázat hatályba lépéséig hátralevő napok számát egy számláló fogja jelezni

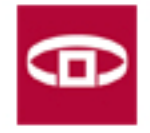

### KGFB díjhirdetés publikálása

- Egy díjtáblázat módosítása esetén a közzététel verziózásával lesz feltüntetve az eredeti és a módosító díjtáblázat, és elérhető lesz a módosításhoz kapcsolódó felügyeleti határozat is
- A díjtáblázatok három státuszt kaphatnak:
	- hatályos
	- archivált (már nem hatályos)
	- jövőben hatályba lépő

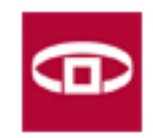

#### KGFB díjhirdetés a gyakorlatban

**https://era.pszaf.hu** 

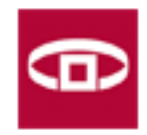

#### Üzemeltetési tapasztalatok – elektronikus aláírás

- Ponte Webes digitális aláíró program
- Digitális aláírás létrehozására az ERA felületen
- ActiveX alapú, böngészőbe épülő alkalmazás
- Beküldés folyamata:
	- Tartalmak ellenőrzése (űrlapok, fájlok)
	- Tanúsítvány kiválasztása
	- Aláírás

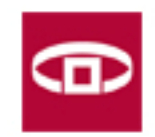

## Üzemeltetési tapasztalatok - hibanapló

- Az aláíró modul minden tevékenységet naplóz a saját naplóállományába
- Az aláíró modul File/Napló menüpontjából érhető el
- "Kimentés" gombbal lehetőség van a kimentésére

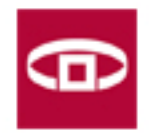

#### Üzemeltetési tapasztalatok - hibaelhárítás

- Oldal felvétele a megbízható helyek közé
- Megfelelő böngésző (Explorer 7, 8, 9, 10) és op. rendszer(Vista, Win7, Win8) használata
- Explorer futtatása rendszergazdaként
- Engedély a mappába való telepítéshez, rossz helyre települhet fel az aláíró program
- ActiveX beállítások ellenőrzése
- Tanúsítvány érvényességi idejének ellenőrzése

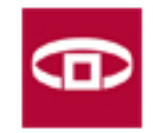

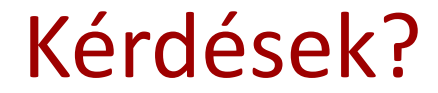

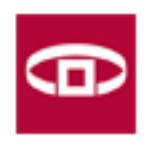

# Köszönöm a figyelmet! [pszaf@mtm.callcenter.hu](mailto:pszaf@mtm.callcenter.hu)

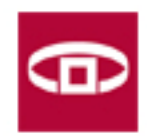